# SIGN UP FOR FACEBOOK

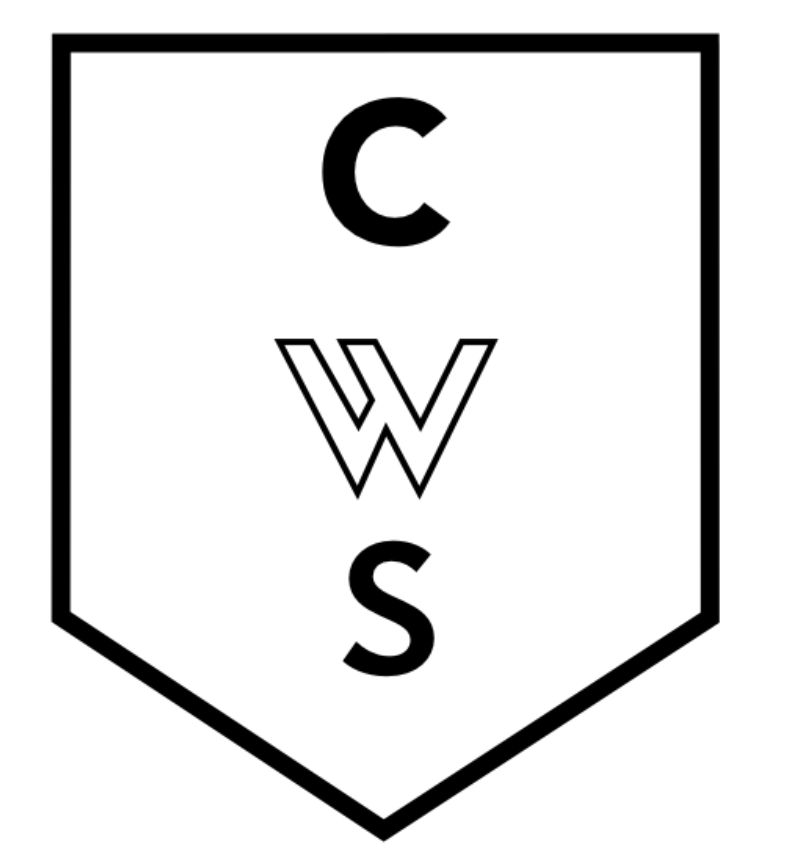

### **COMMUNITY WORKSHOP SERIES DIGITAL LITERACY FOR ALL LEARNERS**

A PARTNERSHIP WITH UNC SILS AND LOCAL LIBRARIES **CWS.WEB.UNC.EDU** 

## **Double click the web browser of your choice**

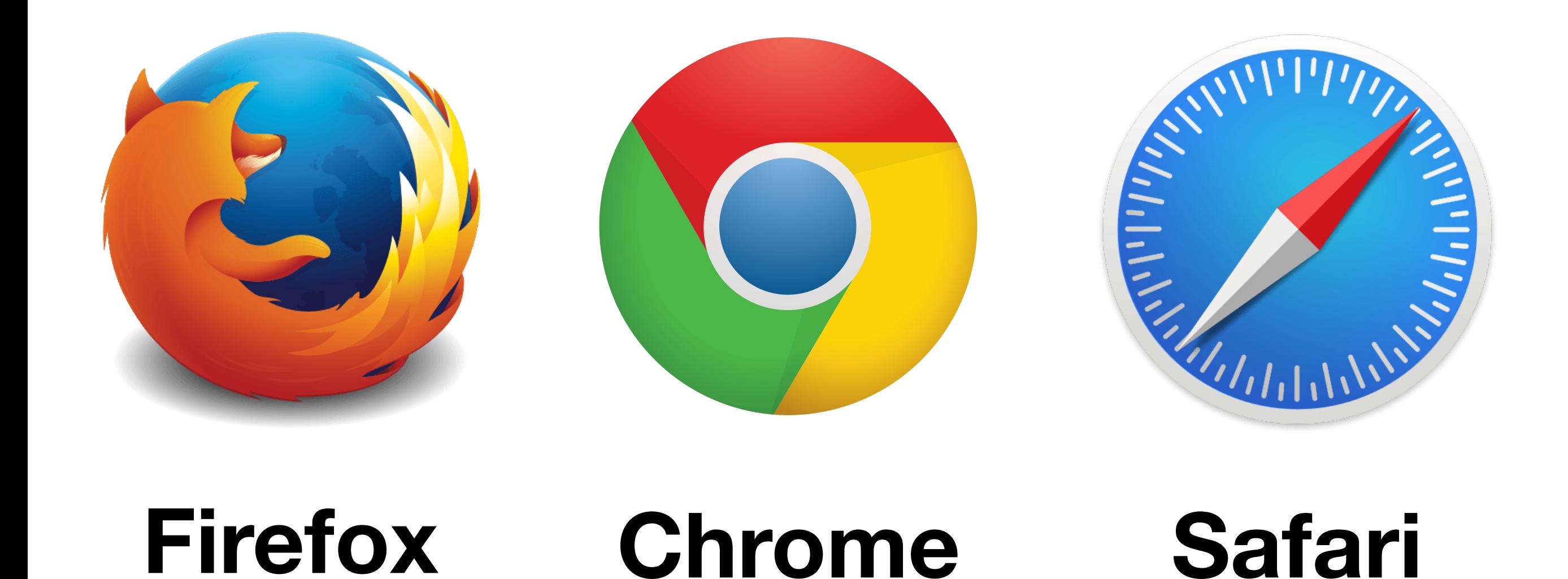

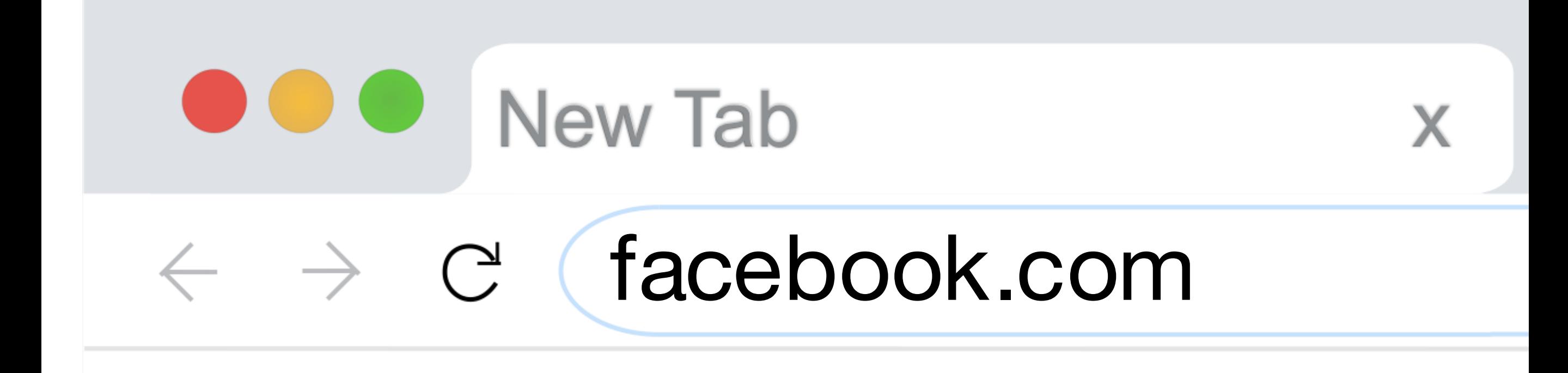

### **Type in [facebook.com](http://facebook.com) to the address bar. You will be taken to the following screen**

#### **Email or Phone** Password facebook Log in Forgot account? **Fill in all the information**  Sign Up **under sign up**  Connect with friends and the It's free and always wi world around you on Facebook. **First name Last name Enter in an email address Mobile number or email See photos** you know you can access **New password** Share what's new in your life on your Timeline. Birthday Why do I need to provide my Sep = 26 = 1993 = birthday? <sup>©</sup> Female <sup>O</sup> Male Find more of what you're looking for with Facebook Search. By clicking Sign Up, you agree to our Terms, Data Policy and Cookies Policy. You may receive SMS Notifications from us and can opt out any time. **Sign Up** Create a Page for a celebrity, band or business.

English (US) Español Français (France) 中文(開津) 4 Avrhuguês (Brasil) Italiano 한국어 Deutsch 향력 日本語 수

Sign Up Log In Messenger Facebook Lite Mobile Find Friends People Pages Video Interests Places Games Locations Marketplace Groups Instagram Local About Create-Ad Create-Page Developers Careers Privacy Cookies Ad-ChoicesD> Terms Help

Facebook © 2018

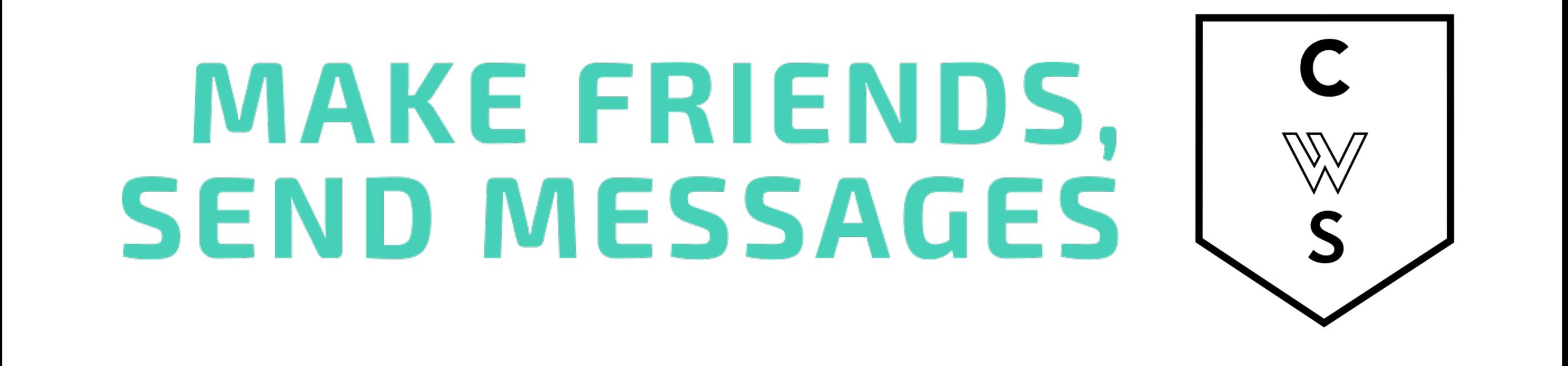

**For this activity, I would like you to find a partner in the class. Now I would like you to search for this person in search bar of Facebook pictured below. When you find them, submit a "friend request."** 

#### **A friend request looks like this:**

![](_page_5_Figure_1.jpeg)

#### **The friend request button is located at the top right of the screen under the banner photo.**

,,,,,,,,,,,,,,,,,,,,,,,,,,,,,,,,,,,,,,

![](_page_5_Picture_23.jpeg)

#### **For this activity, I want you to practice sending a private message to your partner.**

,,,,,,,,,,,,,,,,,,,,,,,,,,,,,,

**To send a private message, look for the message icon on the top right of your screen:** 

![](_page_6_Picture_2.jpeg)

New Message

To:

**A message box will appear in the lower right of your screen. To send a message to your partner, type in the name your partner is using on Facebook after the word "To:" This box is like the "To" line of a letter. Write any message you would like to send your partner. If you are wondering what to write, you might tell them what your favorite color is.** 

×

![](_page_8_Picture_0.jpeg)

**For this activity, I want you to adjust your privacy settings. Privacy settings are personal. We have different comfort levels of information that we would like to share or not share. Therefore, this exercise will largely be one that you will direct.** 

### **Click the down arrow in the top right corner and select settings.**

 $\alpha$ 

![](_page_9_Picture_19.jpeg)

You

#### **In settings, in the left-hand column click "Privacy" You will now see a table that looks like the one pictured below**

![](_page_10_Picture_10.jpeg)

- **• Click on the edit button in the right-hand corner.**
- **• Select the people or groups of people that you would like to be able to see this information.**
- **• You can keep the information completely private.**

![](_page_11_Picture_22.jpeg)

![](_page_12_Picture_0.jpeg)

### **For this activity, we are going to write a status update. A status update goes to all your friends.**

### **Click on your name in the top right hand corner. You will be taken to your timeline**

![](_page_13_Picture_1.jpeg)

### **Click on the box that says: "What's on your mind?"**

![](_page_14_Figure_1.jpeg)

**You may write whatever you like in your status update. If you are unsure what to write, people on Facebook often post about food.** 

![](_page_15_Picture_7.jpeg)

### **When you are ready to post, hit share.**

![](_page_16_Picture_0.jpeg)

**For this activity, imagine that you want to post a picture of your new puppy, Frank. Photos are often shared as a status update** 

### **Click on your name in the top right hand corner. You will be taken to your timeline**

![](_page_17_Picture_1.jpeg)

### **Click on the box that says: "What's on your mind?"**

![](_page_18_Picture_14.jpeg)

### **Click on the button in the far left that says Photo/Video**

- **• A pop box of files saved on your computer will appear.**
- **• Select the folder on the left that says pictures.**
- **• Click on the picture saved as "Puppy Frank"**
- **• Then hit the share button**

![](_page_20_Picture_0.jpeg)

,,,,,,,,,,,,,,,,,,,,,,

**Sometimes we Unfriend people on facebook. This person is no longer able to see your photos or posts. There are many of reasons you might unfriend someone. For example, you might friend a colleague at work because of a work project. Once the project is over you would like a little more privacy.** 

**For this last activity, I would like you to "Unfriend" your partner in the class. ( You can re-friend later if you want!)** 

#### **Go to the search bar at the top of facebook**

![](_page_21_Picture_2.jpeg)

#### **Type in your friend's name and hit enter.**

#### **Click on the arrow next to "Friends". A menu will appear**

![](_page_22_Picture_11.jpeg)

#### **Click on the last option, "Unfriend"**

![](_page_23_Picture_0.jpeg)

#### **COMMUNITY WORKSHOP SERIES DIGITAL LITERACY FOR ALL LEARNERS**

A PARTNERSHIP WITH UNC SILS AND LOCAL LIBRARIES

**CWS.WEB.UNC.EDU**